# **UltraView Pro**

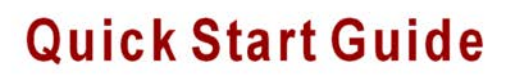

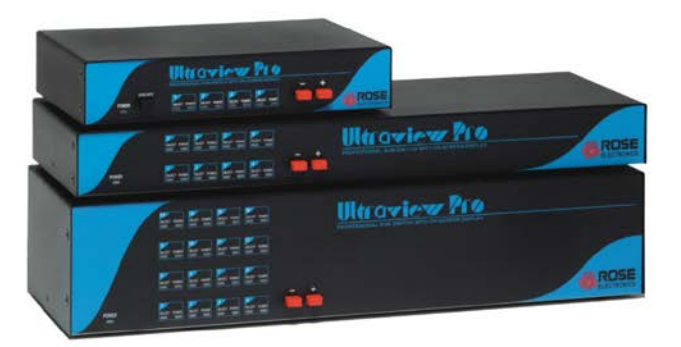

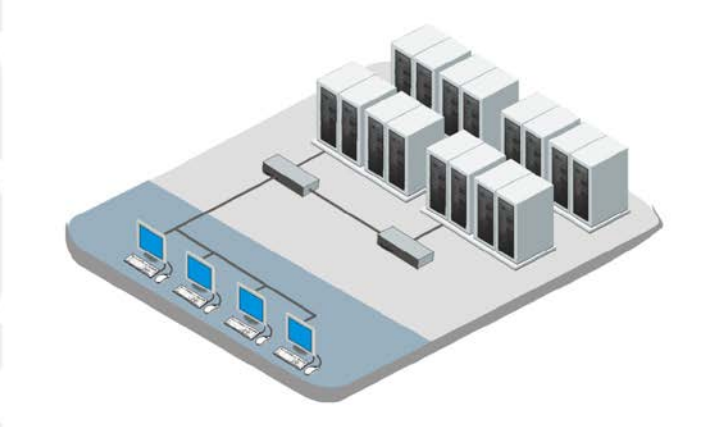

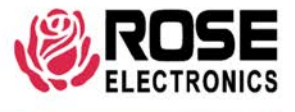

10707 Stancliff Road Houston, Texas 77099 Phone (713) 933-7673 www.rose.com

## **UltraView Pro Single unit Installation**

The following installation procedure features the 1 X 8 model. Installation for other models (4, or 16 computers) follow the same basic procedure.

It is recommended that power to all monitors, computers, and UltraView Pro be off until all connections have been made.

The below illustration shows the basic cable connections for UltraView Pro and the installation steps to properly connect the cables, computers, and KVM stations to UltraView Pro.

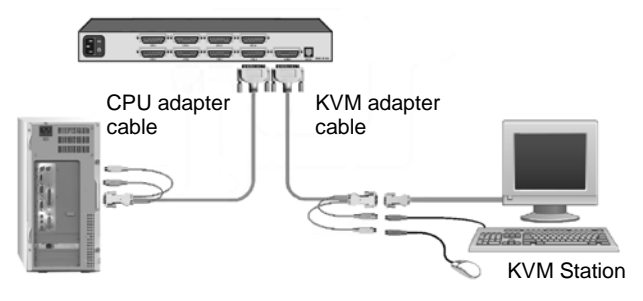

- 1. Connect a KVM station to the KVM, DB25F connector using the appropriate KVM adapter cable.
- 2. Connect the computers to UltraView Pro using the appropriate CPU adapter cable. Connect the keyboard, monitor, and mouse computer ports to the corresponding connectors on the CPU adapter cable. Connect the DB25M connector to the CPU DB25F connector on UltraView Pro.
- 3. Connect other computers (4, 8 or 16 depending on model)
- 4. With all cabling in place, power on:
	- a. all monitors
	- b. the UltraView Pro switch
	- c. boot the computers last.

Please refer to the Installation and Operations manual for the installation procedure for an expanded system.

# **Operating Instructions**

With all cabling in place and power applied to all equipment, the video monitor connected to KVM port should display the video from computer #1 (default). Switching to other computers is accomplished by:

- 1. Keyboard commands (press and release left Ctrl key + CPU #) (LCtrl + 3 switches to port #3)
- 2. On-Screen-Display list of computers (Left Ctrl + Esc key)
- 3. Remotely using the RS232 port and sending switching commands from a remotely connected computer using a communication program like HyperTerminal. (Sending 8, enter, switches the KVM to CPU port #8)

Additional keyboard commands are available for other switching methods, invoking the scan mode, and others. See Table 1 for a list of keyboard commands and their functions.

The OSD provides a visual interface to the features, set-up and additional functions. The OSD is invoked by pressing and releasing the left Ctrl key, then the F12 key. The below menu will display for configuring the System, Computers, Overlay and security. Refer to the Installation and Operations manual for a detailed description of each menus features and options.

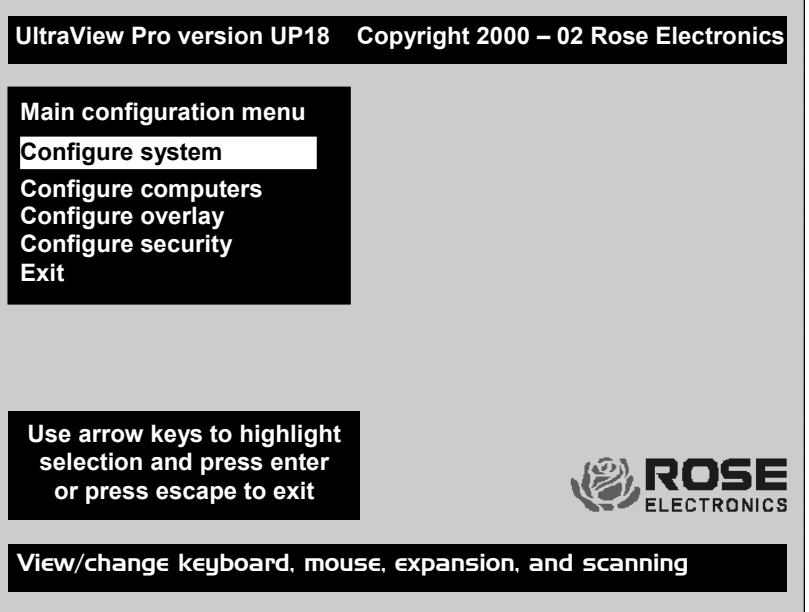

To navigate through the menu system, use the arrow keys to select the configuration menu needed and press [Enter]. When you press [Enter] that menu will display, an input box will display for a new value, or a list of supported choices will display. Enter or select the information needed and press [Enter]. To return to the previous page or abort an input, press the [Esc] key.

### **Keyboard commands**

The following table describes the available keyboard commands. The <Ctrl> key sequence is a press and release of the left control key. Commands following <Ctrl> must be entered within 2 seconds.

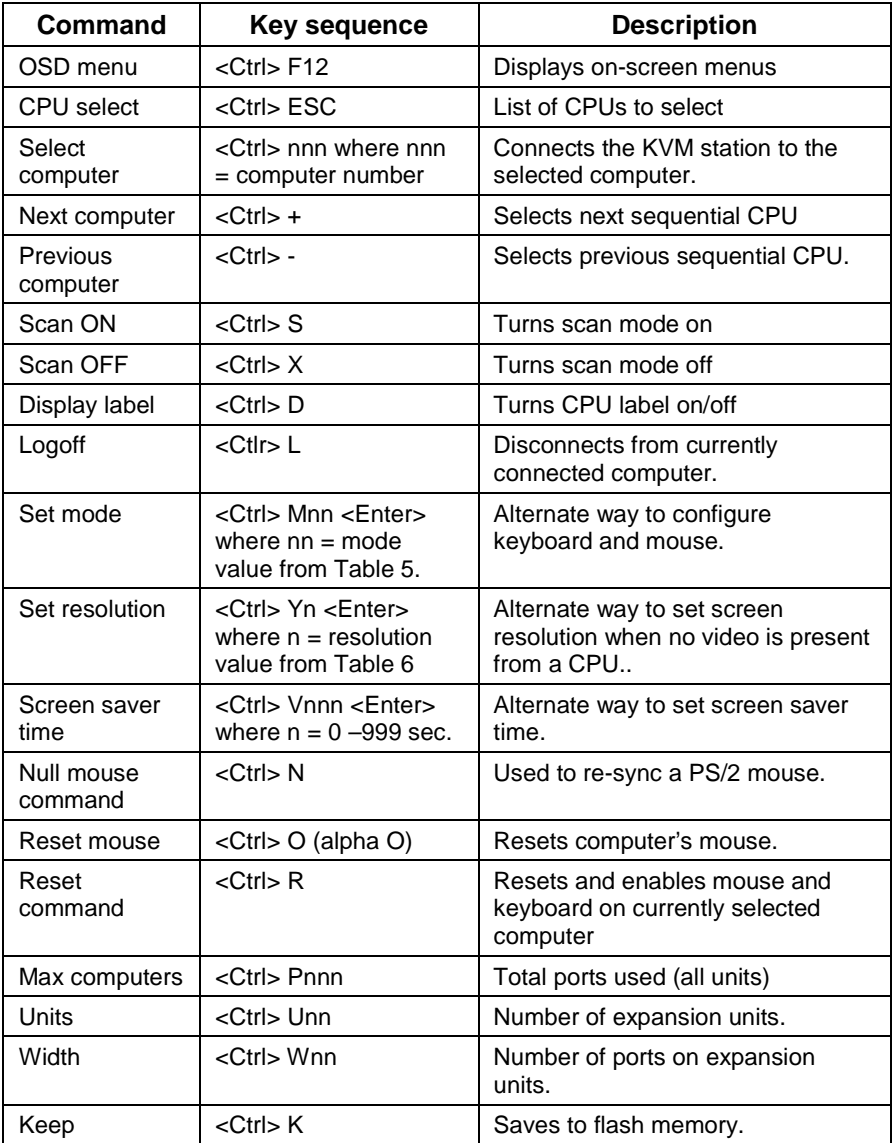

#### Table 1 - Keyboard Commands

Copyright Rose Electronics 2007. All rights reserved.

No part of this publication may be reproduced, stored in a retrieval system, or transcribed in any form or any means, electronic or mechanical, including photocopying and recording, without the prior written permission of Rose Electronics.